# cebek

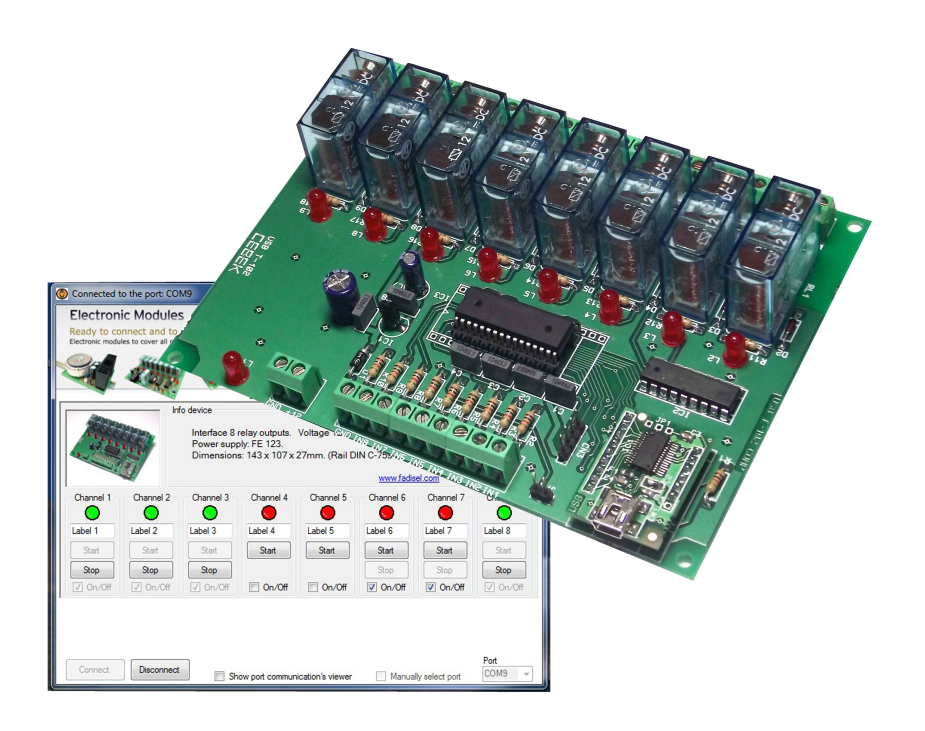

## **USB interface L'interface USB Interface por USB 8 relay outputs USB.T-102**

#### **Technical Characteristics**

Power : 12VDC – 460 mA Relay output max : 230VAC 3 Amp Din rail : C-7591 Measures : 143 x 107 x 27 mm. Weight : 242,7 g.

The cebek interface by USB with 8 relays outputs is an electronic circuit designed to be connected to a USB port on your computer, it will allow you to control remotely two relay outputs for this circuit available. The interface can be configured to operate in one-shot mode or bistable according to user needs. The circuit has 8 outputs and switched voltage-free relay.

L'interface USB 8 relaie Cebek est un circuit électronique conçu pour être connecté à un port USB de votre ordinateur, il vous permettra de contrôler distance de deux sorties relais pour ce circuit disponible. L'interface peut être configurée pour fonctionner en mode one-shot ou bistable selon les besoins des utilisateurs. Le circuit dispose de 8 sorties et commutation relais hors tension.

El interface USB de 8 relés de Cebek es un circuito electrónico diseñado para ser conectado a un puerto USB de su ordenador, que le permitirá controlar remotamente las dos salidas a relé de las que dispone este circuito. El interface se puede configurar para funcionar en modo monoestable o biestable según las necesidades del usuario. El circuito dispone de 8 salidas a relé libres de tensión y conmutadas.

**MODULE WIRING. Power:** Connect a DC power supply to the terminals marked GND to the negative and +12 for positive current. Power supply we recommend CEBEK FE-123, which is adapted to the needs of the circuit. Install a fuse and a switch to the protection and safety as reflected in the CE standard. Connect a plug and a cable to the corresponding terminal

**FILAGE DU MODULE. Puissance:** Connecter une alimentation DC aux bornes marquées GND à la négative et 12 pour le courant positif. Alimentation nous recommandons CEBEK FE-123, qui est adapté aux besoins du circuit. Installer un fusible et un interrupteur pour la protection et la sécurité comme en témoigne la norme CE. Branchez un connecteur et d'un câble à la borne correspondante

**CONEXIONADO DEL MODULO. Alimentación :** Conectar una fuente de alimentación de corriente continua a los bornes marcados como GND para el negativo y +12 para el positivo. Les recomendamos fuente de alimentación CEBEK FE-123, que se adapta a las necesidades del circuito.

Instale un fusible y un interruptor para la protección y seguridad tal y como refleja la norma CE. Conecte un enchufe y un cable a la entrada del correspondiente borne

Manual control inputs: Install a switch between IN1 and GND to activate Relay 1, between IN2 and GND for relay 2, between IN3 and GND for relay 3 between IN4 and GND for relay 4 between IN5 and GND for relay 5 between IN6 and GND for relay 6 between IN7 and GND for relay 7 and between IN8 and GND for relay 8.

Entrées de commande manuelle: Installez un interrupteur entre IN1 et GND pour activer le relais 1, entre IN2 et GND pour le relais 2, entre IN3 et GND pour le relais 3 entre IN4 et GND pour le relais 4 entre IN5 et GND pour le relais 5 entre IN6 et GND pour le relais entre 6 IN7 et GND pour le relais entre 7 et IN8 et GND pour le relais 8.

Entradas de mando manual: Instalar un pulsador entre IN1 y GND para la activación del relé 1, entre IN2 y GND para el relé 2, entre IN3 y GND para el relé 3, entre IN4 y GND para el relé 4, entre IN5 y GND para el relé 5, entre IN6 y GND para el relé 6, entre IN7 y GND para el relé 7 y entre IN8 y GND para el relé 8.

The option of manual control only works when the computer is off or the USB cable is disconnected. Conversely, when the USB cable is connected, the computer takes control of the board and the entries are disabled.

L'option de commande manuelle ne fonctionne que lorsque l'ordinateur est éteint ou le câble USB est débranché. Inversement, lorsque le câble USB est connecté, l'ordinateur prend le contrôle du conseil d'administration et les entrées sont personnes handicapées.

La opción de mando manual sólo funciona cuando el ordenador está apagado o el cable USB está desconectado. Por el contrario, cuando el cable USB está conectado, el ordenador toma el control de la placa y las entradas quedan inhabilitadas.

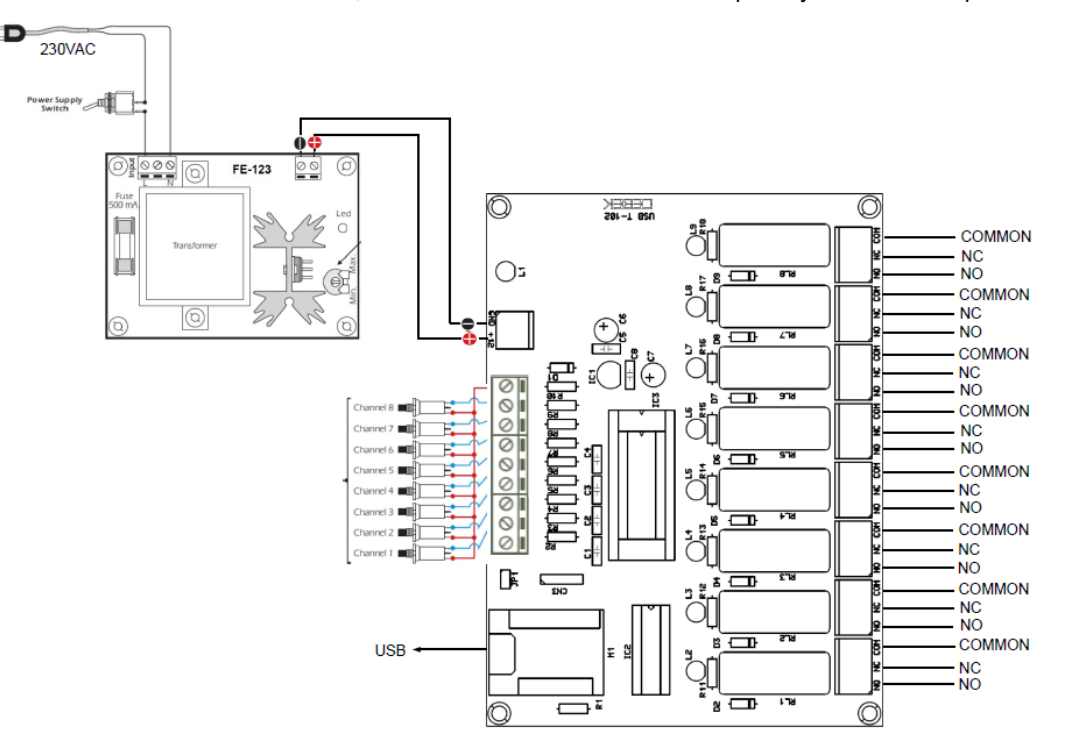

**Connect the output. Load:** The output is via a relay device that supports any type of load does not exceed 3 A. The relay is a component that provides power, but that their role is only to give way or stop the flow power to be introduced will, just as occurs in a common switch. The relay has three output terminals: common (COM), the resting normally open (NO) and normally closed (NC). Install it between the common and NO. Additionally, you can perform the inverse function, the load between the common and NC.

**Connectez la sortie. Charge:** La sortie se fait par un dispositif de relais qui prend en charge tout type de charge ne dépasse pas 3 A. Le relais est un composant qui fournit de l'énergie, mais que leur rôle est uniquement de céder ou arrêter l'écoulement pouvoir d'être introduit volonté, tout comme se produit dans un commutateur commun. Le relais dispose de trois terminaux de sortie: commune (COM), le reposant normalement ouvert (NO) et normalement fermé (NC). Installez-le entre la commune et NO. En outre, vous pouvez exécuter la fonction inverse, la charge entre la commune et NC.

**Conexión de la salida. Carga:** La salida se realiza mediante un relé, dispositivo que admite cualquier tipo de carga que no supere los 3 A. El relé no es un componente que proporcione tensión, si no que su función se limita a dar paso o cortar el flujo eléctrico que le sea introducido, del mismo modo que ocurre en un interruptor común. El relé dispone de tres terminales de salida: el común (COM), el normalmente abierto en reposo (NO), y el normalmente cerrado en reposo, (NC). Realice la instalación entre el común y el NO. Adicionalmente, podrá realizar la conexión inversa del relé, instalando la carga entre el común y el NC.

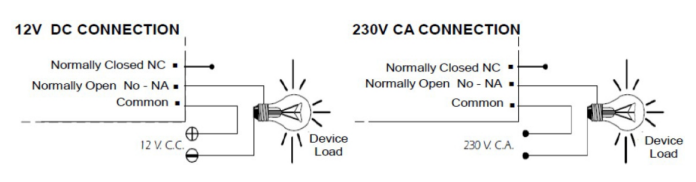

Output Considerations: During the operation of the circuit, and as its load, or incorrect fluctuating may occur output performance. If this happens, install an anti-spark circuit between the two relay contacts used in connection

Considérations de sortie: Pendant le fonctionnement du circuit, et comme charge, ou peut se produire fluctuant incorrect le rendement de la production. Dans ce cas, l'installation d'un circuit anti-étincelle entre les deux contacts de relais utilisés dans le cadre.

Consideraciones sobre la salida: Durante el funcionamiento del circuito, y según sea su carga, podrá producirse una fluctuación o un incorrecto funcionamiento de la salida. Si esto ocurre, instale un circuito antichispas entre los dos contactos del relé utilizados en la conexión

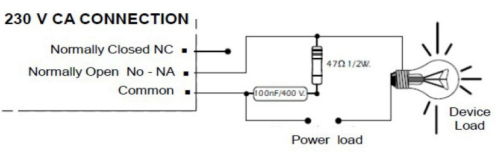

#### **Software**

Important ! Before connecting the USB interface cable to the computer, you must install the FTDI driver included in the package installation

Important ! Avant de brancher le câble d'interface USB à la ordinateur, vous devez installer le pilote FTDI inclus dans le forfait installation.

Importante ! Antes de conectar el interface con el cable USB al ordenador, es necesario instalar el driver FTDI suministrado en el paquetede instalación

**Installation:** Download option via the web.

Télécharger l'option via le web.

 Opción de descarga a través de la web. www.cebekinterface.com

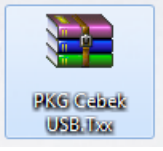

1 - Download file "PKG Cebek USB.T1xx" and double click to unzip the contents. (Use the program WinRar)

- 1 Télécharger le fichier "PKG Cebek USB.T1xx" et double-cliquez sur décompresser le contenu. (Utilisez le programme WinRar)
- 1 Descargar archivo "PKG Cebek USB.T1xx" y hacer doble click para descomprimir el contenido. (Emplear el programa WinRar)

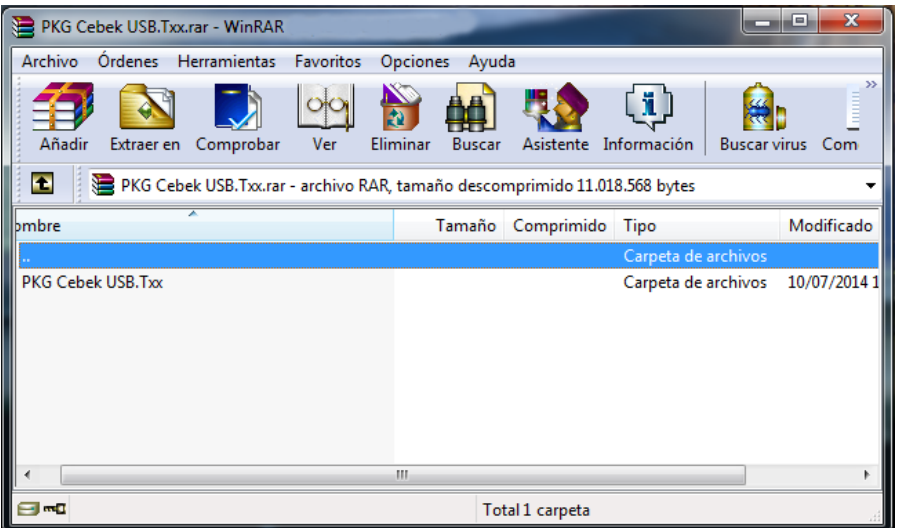

- 2. Extract all files in a folder to the desktop.
- 2. Extraire tous les fichiers dans un dossier sur le bureau.
- 2. Extraer todos los archivos en una carpeta al escritorio.

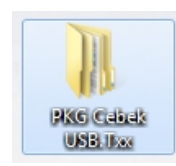

Find the "setup.exe" file on the installation CD or in the folder where We have extracted the files and double click.

Trouvez le fichier "setup.exe" sur le CD d'installation ou dans le dossier où Nous avons extrait les fichiers et double-cliquez.

Buscar el archivo "Setup.exe" en el CD de instalación o en la carpeta donde hemos descomprimido los archivos y hacer doble click.

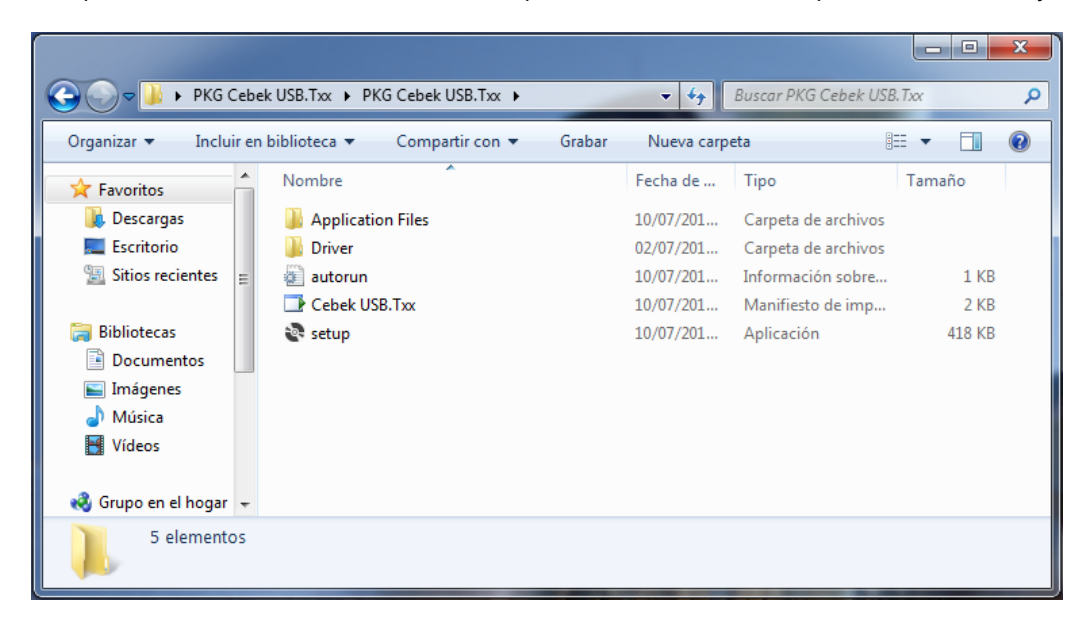

- 4. Installer program starts, click Install.
- 4. programme d'installation démarre, cliquez sur Installer.
- 4. Se iniciará el instalador del programa, hacer click en instalar.

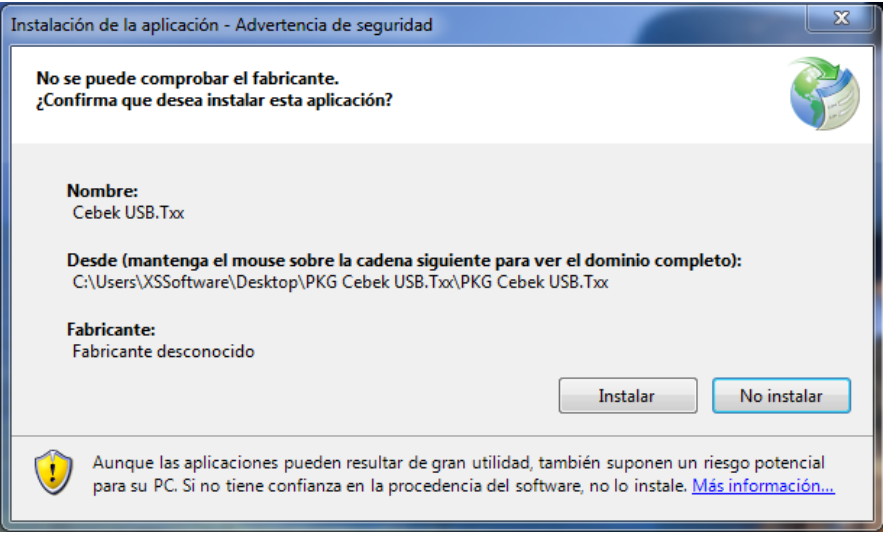

After installation the program will automatically open to verify software installation.

Après installation, le programme sera automatiquement ouverte pour vérifier l'installation du logiciel.

Al terminar la instalación se abrirá el programa automáticamente para verificar la instalación del software.

- **2 Functions of the program.** Main screen of the software:
- **2 Fonctions du programme**. Écran principal du logiciel:
- **2 Funciones del programa.** Pantalla principal del software:

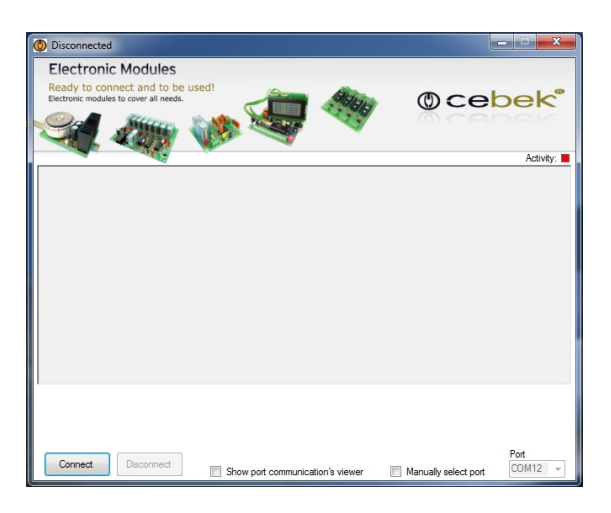

**Connect :** Connect the system of simultaneous communication between PC and relay board. **Disconnect :** Disconnect the communications system to stop the act or manual input terminals. **Show viewer's communication port** : Open the window to display the communication between PC and relay board. **Manually select port :** Select the port manually (in case you have more than one family board relays). **Port :** Select the communications port.

**Connexion :** Branchez le système de communication simultanée entre PC et carte relais. **Débrancher :** Débranchez le système de communication d'arrêter l'acte ou de bornes d'entrée manuelle. **Afficher le port de communication de spectateur:**Ouvrez la fenêtre pour afficher la communication entre le PC et la carte de relais. **Sélectionner manuellement le port :** Sélectionnez le port manuellement (au cas où vous avez plus d'un relais de la carte famille). **Port :** Sélectionnez le port de communication.

**Connect :** Conectar el sistema de comunicación simultánea entre el ordenador y la placa de relés. **Disconnect :** Desconectar la comunicaciones para parar el sistema o actuar con los bornes de entrada manual. **Show port communication's viewer :** Abrir la ventana para mostrar la comunicaciones entre el PC y la placa de relés. **Manually select port :** Seleccionar el puerto manualmente (en caso de tener más de una placa de la familia de relés). **Port :** Selección del puerto de comunicaciones.

By connecting the system will probably show the program functions.

En connectant le système sera probablement montrer les fonctions du programme.

Al conectar el sistema se nos mostrarán las funciones del programa.

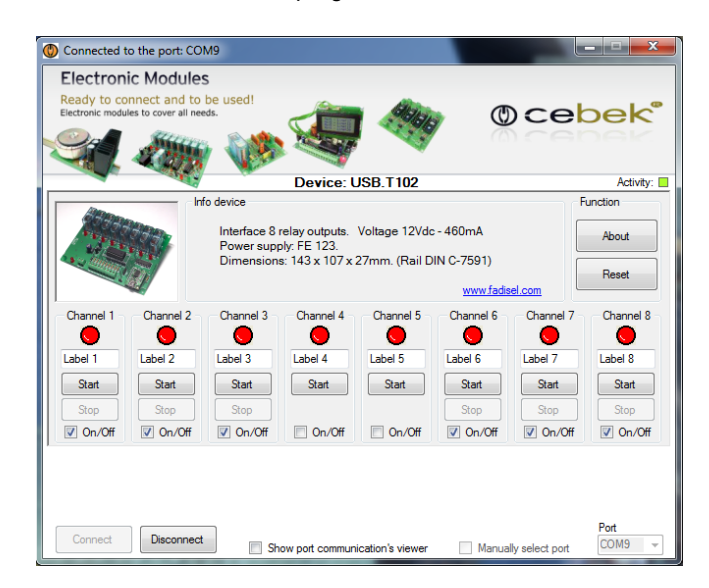

**Device :** Model connected.

**Activity :** Display light activity on the communications port.

**Device Info :** Information plate type, characteristics and source power recommended.

**About :** Information about the manufacturer and the version of software installed.

**Reset :** Push button to reset all outputs of the plate and communications.

**Label :** Window to label each of the relays with a custom name for the user.

**Start :** Activate the selected relay.

**Stop :** Disable selected relay.

**On / Off :** Function to set the output of monostable to bistable or vice versa.

**Appareil :** Modèle connecté.

**Activité :** activité de lumière d'affichage sur le port de communication.

**Device Info :** Informations de type plaque, les caractéristiques et la source puissance recommandée.

**À propos de :** Informations sur le fabricant et la version du logiciel installé.

**Reset :** Pousser le bouton pour réinitialiser toutes les sorties de la plaque et de la communication.

**Label** : Fenêtre d'étiqueter chacun des relais avec un nom personnalisé pour l'utilisateur.

**Début :** Activer le relais sélectionné.

**Arrêt :** Désactiver le relais sélectionné.

**On / Off :** Fonction pour régler la sortie du monostable bistable à ou vice versa.

**Device :** Modelo conectado.

**Activity** : Visualizador luminoso de la actividad en el puerto de comunicaciones.

**Info device :** Información del tipo de placa, sus características y la fuente de alimentación recomendada.

**About :** Información del fabricante y la versión de software instalado.

**Reset :** Pulsador para resetear todas las salidas de la placa y las comunicaciones.

**Label :** Ventana para etiquetar cada uno de los relés con un nombre personalizado por el usuario.

**Start :** Activación del relé seleccionado.

**Stop :** Desactivación del relé seleccionado.

**On/Off :** Función para configurar la salida de monoestable a biestable o viceversa.

Image of the main program screen fully operational, with bistable mode channel and another channel in monostable mode. The communications port window shows the plots of sending and reception between the board and the PC.

Image de l'écran principal du programme pleinement opérationnel, avec canal en mode bistable et un autre canal en mode monostable. La fenêtre du port de communication montre les courbes d'envoi et de réception entre la carte et le PC.

Imagen de la pantalla principal del programa en pleno funcionamiento, con un canal en modo biestable y otro canal en modo monoestable.

La ventana del puerto de comunicaciones nos muestra las tramas de envío y recepción entre la placa y el PC.

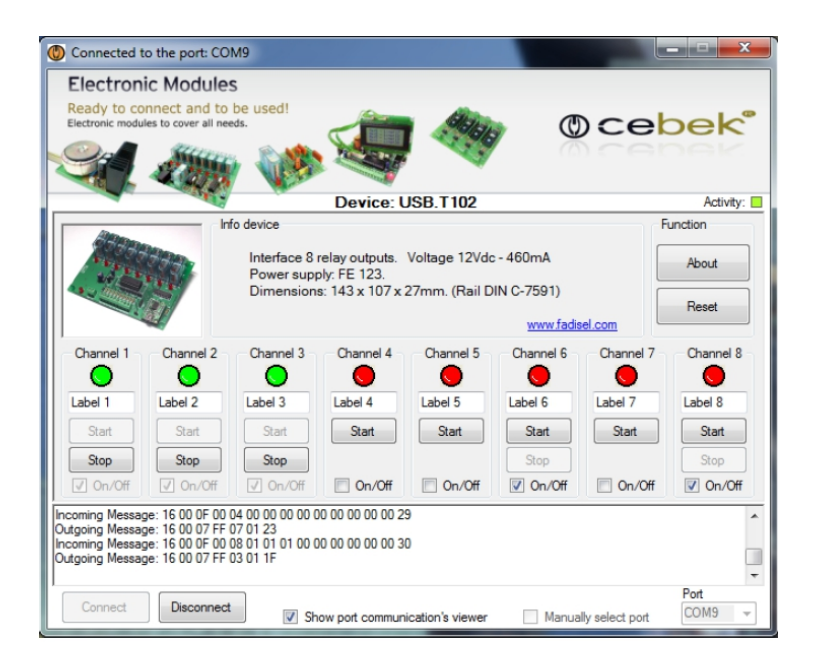

### **Information about the version**

**Informations sur la version**

*.NET Framework* Supported in: 4.5, 4, 3.5, 3.0, 2.0 *.NET Framework Client Profile* Supported in: 4, 3.5 SP1

**Información acerca de la versión**

**Supported Platforms**

**Plates-formes supportées**

**Plataformas soportadas**

Windows 8, Windows Server 2012, Windows 7, Windows XP, Windows Vista SP2, Windows Server 2008 (Server Core Role not supported), Windows Server 2008 R2 (Server Core Role supported with SP1 or later; Itanium not supported)

The SOFTWARE can be downloaded from our website :

Le logiciel peut être téléchargé à partir de notre site Web :

El SOFTWARE lo puede descargar de nuestra página web :

### **http://www.cebekinterface.com**

On this site you can view and download:

- PDF Manual electrical circuit and software installation.
- Driver FTDI. Link to the official website of FTDI, www.ftdichip.com.
- FTDI Driver Manual: Manual installation of driver FTDI USB for use with circuits Cebek Interface.
- DLL for developers: DLL for creating your Windows applications on Net, created in C #, Visual C and Visual Basic.
- PDF DLL: Manual functions, methods and events provided by the DLL.
- Program specific USB Cebek each model.

You can see the complete USB range, with all the info in this link:

Sur ce site vous pouvez consulter et télécharger:

- PDF circuit électrique manuel et l'installation du logiciel.
- Pilote FTDI. Lien vers le site officiel de FTDI, www.ftdichip.com.
- Manuel du pilote FTDI: Installation manuelle de pilote FTDI USB pour une utilisation avec des circuits Cebek interface.
- DLL pour les développeurs: DLL pour la création de votre applications Windows sur le net, créé en C #, Visual C et Visual Basic.
- PDF DLL: fonctions manuelles, méthodes et événements fourni par la DLL.
- Programme spécifique USB Cebek chaque modèle.

Vous pouvez voir la gamme complète USB, avec toutes les informations dans ce lien:

En esta web podrás ver y descargar:

- Manual en PDF de la instalación eléctrica y software del circuito.
- Driver FTDI. Link de la pagina oficial de FTDI, www.ftdichip.com.
- Manual del driver FTDI: Manual de la instalacion de driver USB FTDI para el funcionamiento con los circuitos Cebek Interface.
- DLL para desarrolladores: Archivo DLL para la creacion de tus aplicaciones bajo Windows en Net, creadas en C#, Visual C y Visual Basic.
- PDF del archivo DLL: Manual de las funciones, métodos y eventos que proporciona el archivo DLL.
- Programa Cebek USB específico de cada modelo.

Podeis ver la gama completa USB, con toda la info en este link:

#### **http://www.cebekinterface.com**

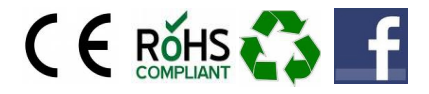

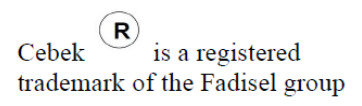